#### **Primero vamos a seleccionar las fotos:**

Para eso, vas a crear una carpeta en tu compu, por ejemplo, en el escritorio, y vas a guardar ahí las fotos que nos vas a enviar (24 en el caso del fotolibro en promo)

Si vas a querer que las fotos vayan en un orden en especial, por favor renombralas de forma que queden ordenadas dentro de la carpeta (si no vienen ordenadas, elegimos nosotros el orden en función de como vayan quedando mejor en la puesta en página).

 $\Box$  $\begin{array}{c|c|c|c|c} \hline \quad \quad & \quad & \quad & \quad \\ \hline \quad \quad & \quad & \quad & \quad \\ \hline \end{array}$ Fotos para fotolibro  $\times$ Administrar  $\lambda$ 2 Archivo Inicio Compartir Vista Herramientas de imagen ka Iconos muy grandes is Iconos grandes  $\bar{z}$  $\Box$ ₽  $\Box$  $\vert \mathbf{3} \vert$  $\overline{\phantom{a}}$ Panel de<br>navegación  $\overline{\phantom{a}}$ Vista Mostrar u Opciones 部部 Lista **BEE** Detailes  $\overline{\mathbf{v}}$ actual ocultar Paneles Diseño  $\uparrow$   $\uparrow$  > Fotos para fotolibro  $\sim$  0  $\varphi$  Buscar en Fotos para fotolibro  $\Box$  0001  $\boxed{=}$   $\boxed{0014}$ Acceso rápido  $\boxed{=}$  0002  $\Box$  0015 **Escritorio**  $\mathcal{R}$  $\overline{2}$  \_0003  $\rightarrow$  0016 Descargas À  $\boxed{2}$  0004  $\boxed{=}$  0017 À  $\Box$  0005  $-0018$  $\bullet$  $\Box$  0006  $\Box$  0019  $\Box$  $\boxed{=}$  \_0007  $\Box$  0020 ô.  $\boxed{=}$  0008  $\Box$  0021 Ĩ.  $\boxed{=}$   $\boxed{0009}$  $-0022$ Ы  $\boxed{=}$   $\boxed{0010}$  $\Box$  contratapa  $\Box$  0011  $\Box$  tapa  $\Box$  0012 ы  $\boxed{=}$  0013 П **BE EI** 24 elementos

Debería quedar algo así:

Cuando tengas lista la carpeta, listo! Podés enviarnos el material por mail a [info@rodriguezmansilla.com](mailto:info@rodriguezmansilla.com)

**Si las fotos son muy pesadas o por algún motivo no las podés enviar por mail, podés enviarlas vía wetransfer, es muy fácil siguiendo los siguientes pasos:** 

# **Paso 1)**

Ingresar a[: www.wetransfer.com](http://www.wetransfer.com/)

Hacer click en "ACEPTO" (es la política de cookies)

Si da la opción de seleccionar "PRO" o cuenta gratuita, seleccionar cuenta GRATUITA.

#### **Paso 2)**

Donde dice "Enviar email a" completar con nuestra dirección de email: [info@rodriguezmansilla.com](mailto:info@rodriguezmansilla.com)

Donde dice "Tu email" completar con TU propia dirección de email.

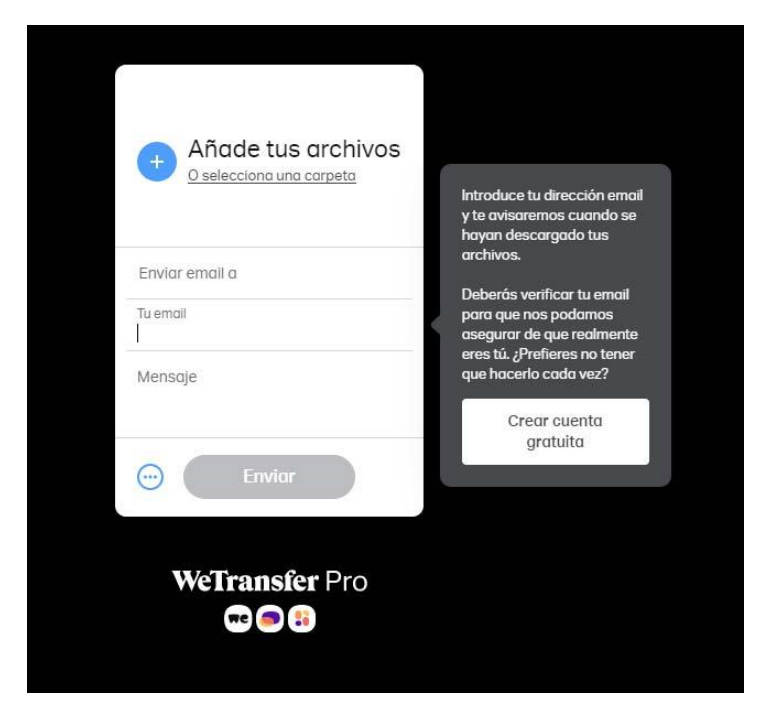

# **Paso 3)**

Hacer click en el símbolo de "+" (el redondito azul)

En ese momento se va a abrir una ventana del explorador. En esa ventana, hay que ubicar la carpeta que contiene las fotos a enviar y seleccionar todas.

Una vez seleccionadas hacer click debajo a la derecha donde dice "abrir"

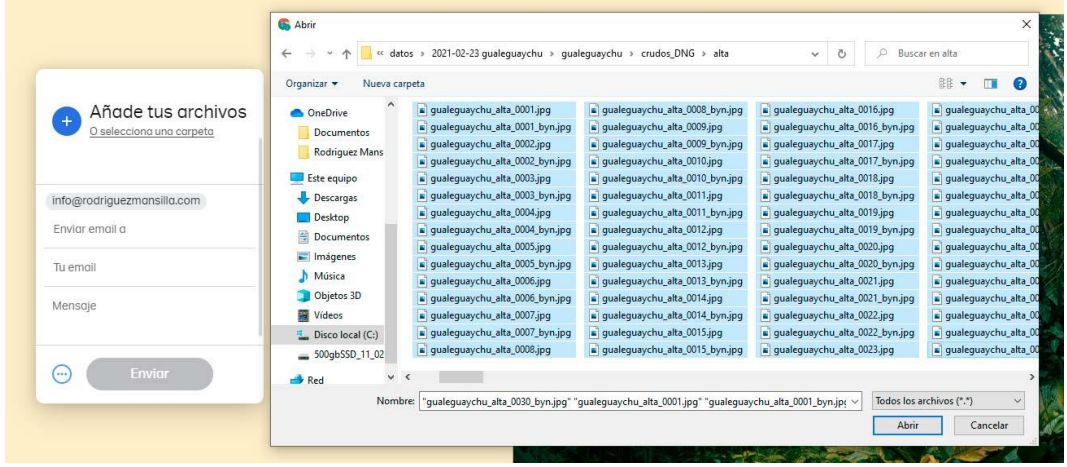

Si hicimos todo correctamente, el botón que dice "Enviar" se habrá pintado de azul. Hacer click en él. (\*)

### **Paso 4)**

Nos aparecerá un cartel de verificación, avisando que nos enviaron un código por email.

Verificar en nuestro email en bandeja de entrada o spam el correo que acaba de llegar.

El mismo contiene un código que hay que introducir en la casilla que dice "código de verificación".

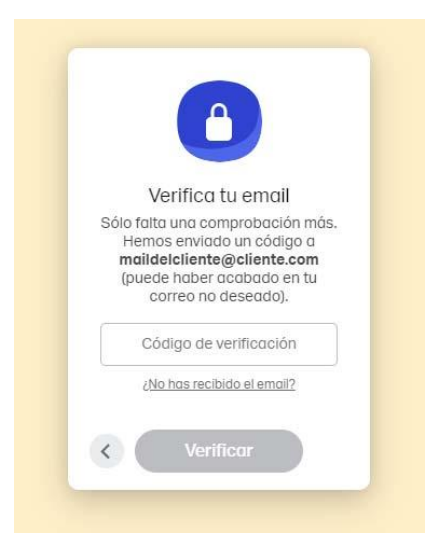

Si hicimos todo bien, el botón que dice "verificar" se habrá pintado de azul. Hacer click en él y NO CERRAR ESA VENTANA hasta que se complete el 100% del envío.

Y listo!

Los archivos se empezarán a subir y en un rato habrán sido enviados, y nos llegará una notificación por email para la descarga.

Si necesitás ayuda con cualquiera de los pasos, podés escribirnos a [info@rodriguezmansilla.com](mailto:info@rodriguezmansilla.com)